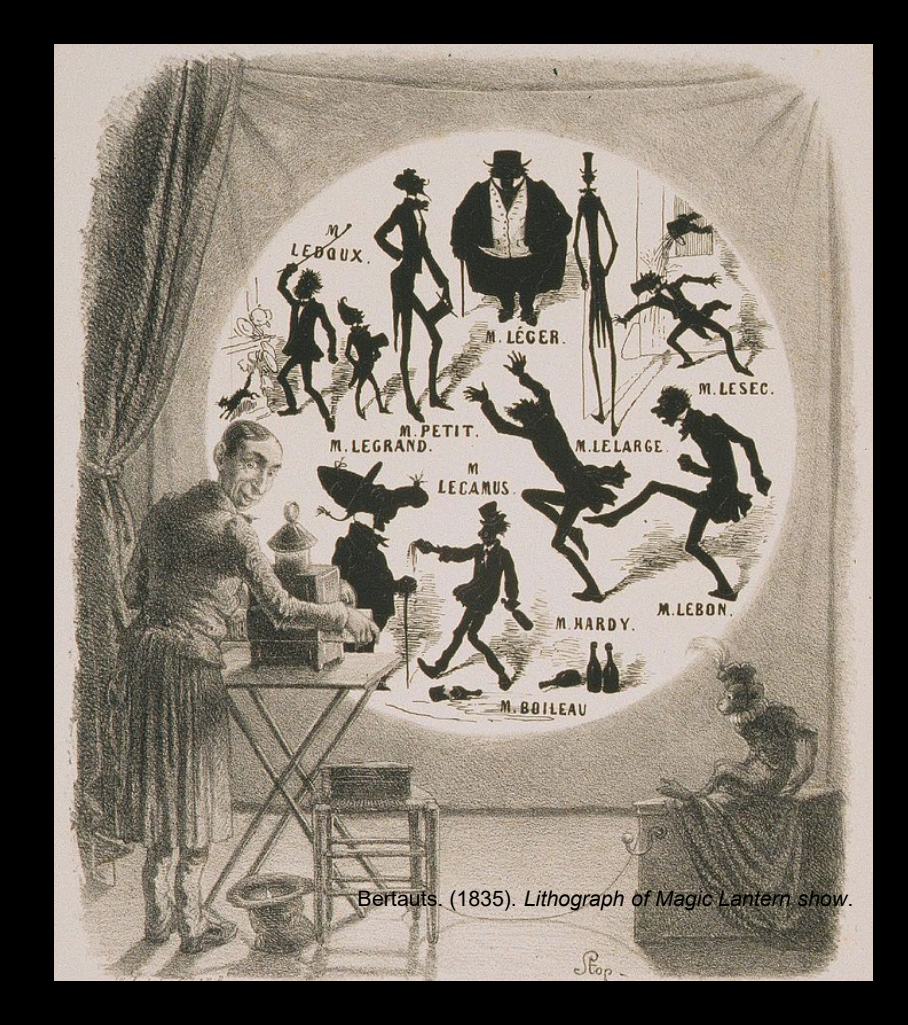

#### Art of Projection Session Two

Dr Waldemar Jenek

11.05.2024

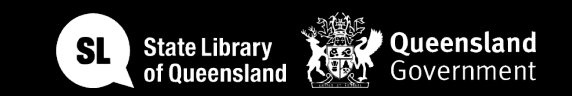

# $\begin{array}{c} 0.0000 \\ 0.0000 \end{array}$ 333

#### Acknowledgement of Country

We acknowledge Aboriginal and Torres Strait Islander peoples and their continuing connection to land and as custodians of stories for millennia. We respectfully acknowledge the land on which we all meet today, and pay our respects to elders past, present and emerging.

#### Session Overview

#### **Welcome**

- Check in and get set up on a computer
- Brief recap of Session One

#### **Overview of workshop Timeline**

- Historical Overview of Projection and Illusion Techniques
- Introduction to Video Editing
- Explaining the Pepper's Ghost Illusion

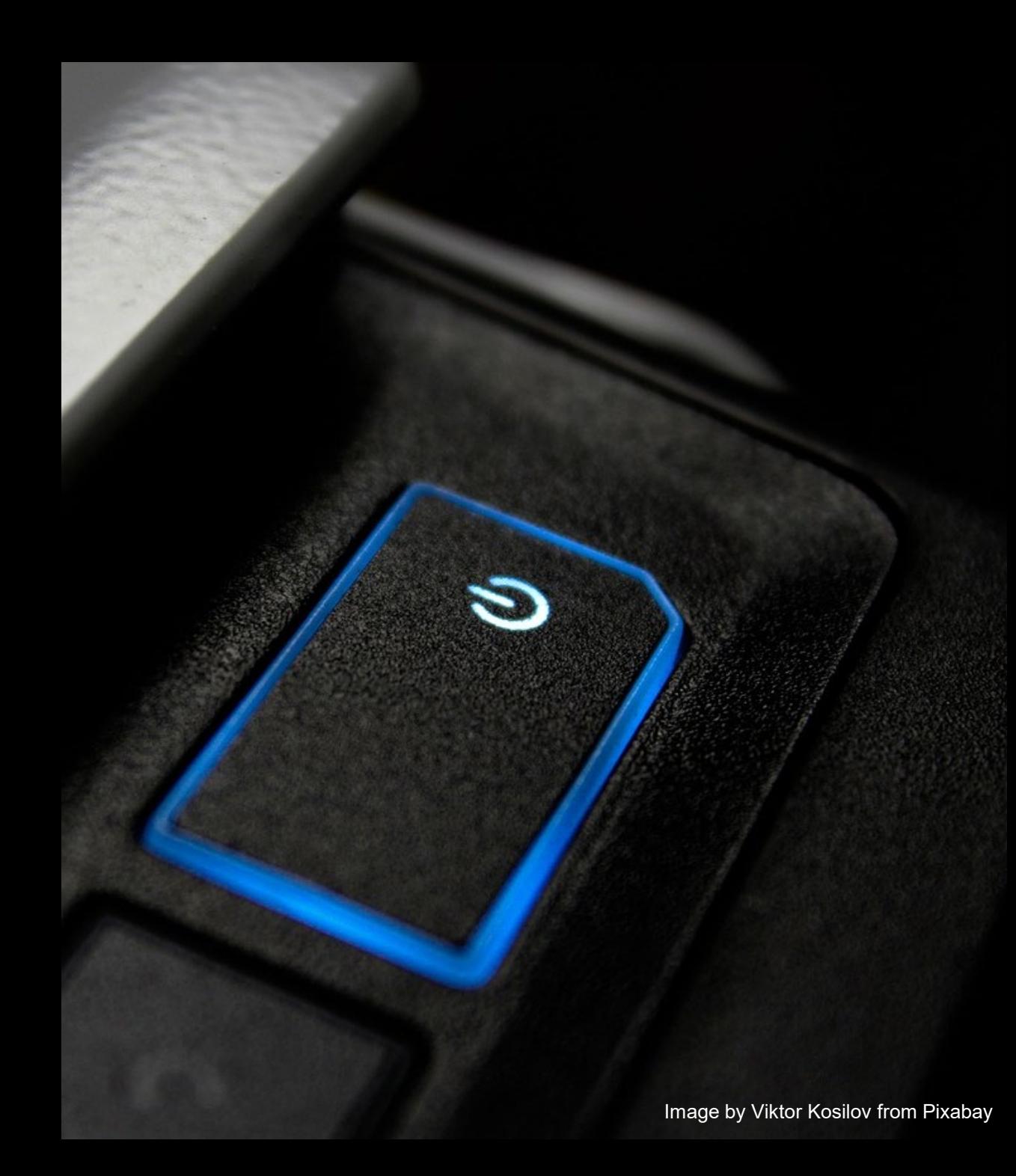

## Equipment

- Computer with Premiere Pro
- Laser Cutter
- iPads and laser-cut hologram kits.
- SLQ collection items (digitized slides and videos).

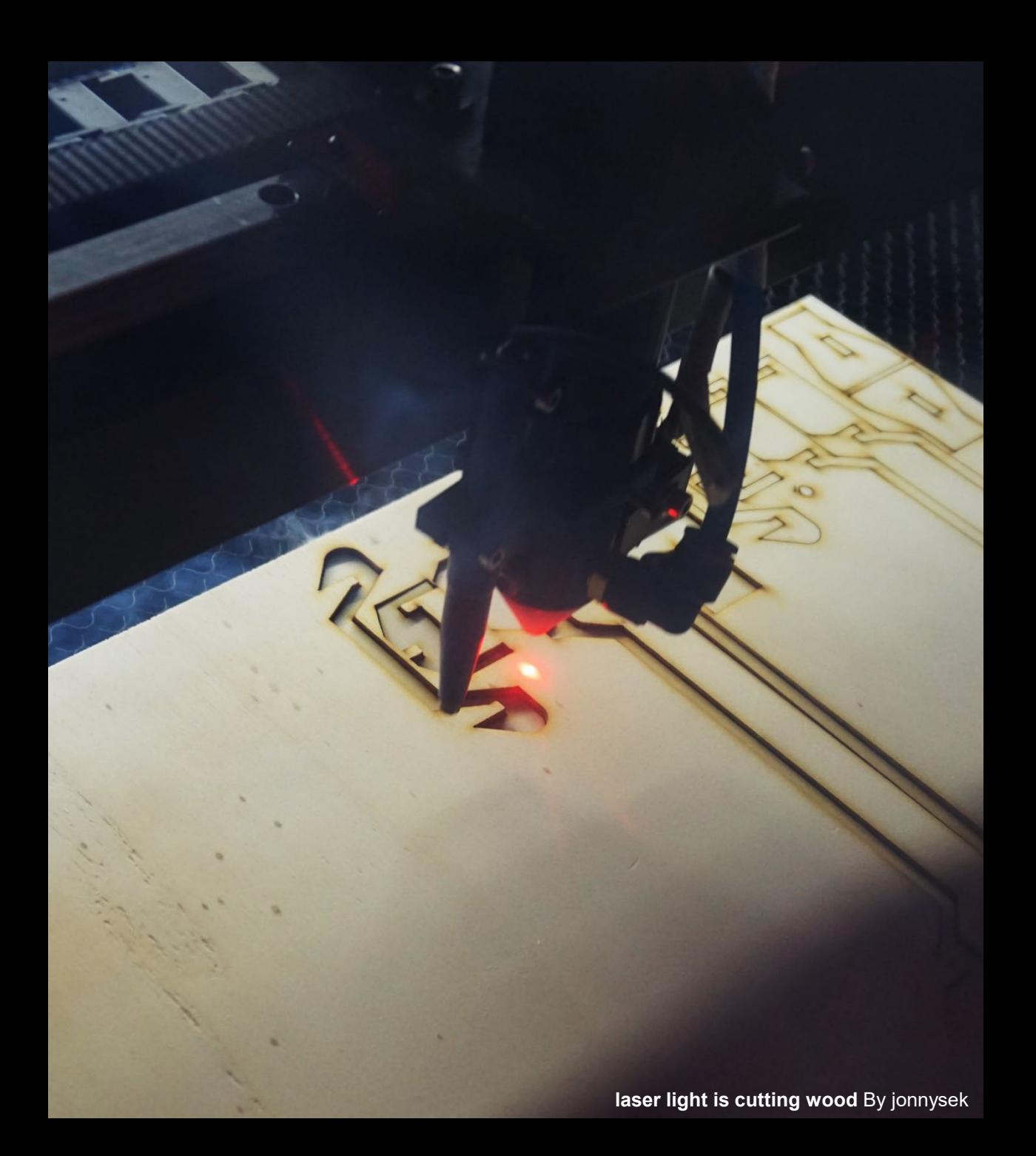

## Health & Safety

- For all workshops at The Edge we like to familiarise participants with:
- Exit points
- Lab Risk Assessments
- Safe operating procedures (SOP)

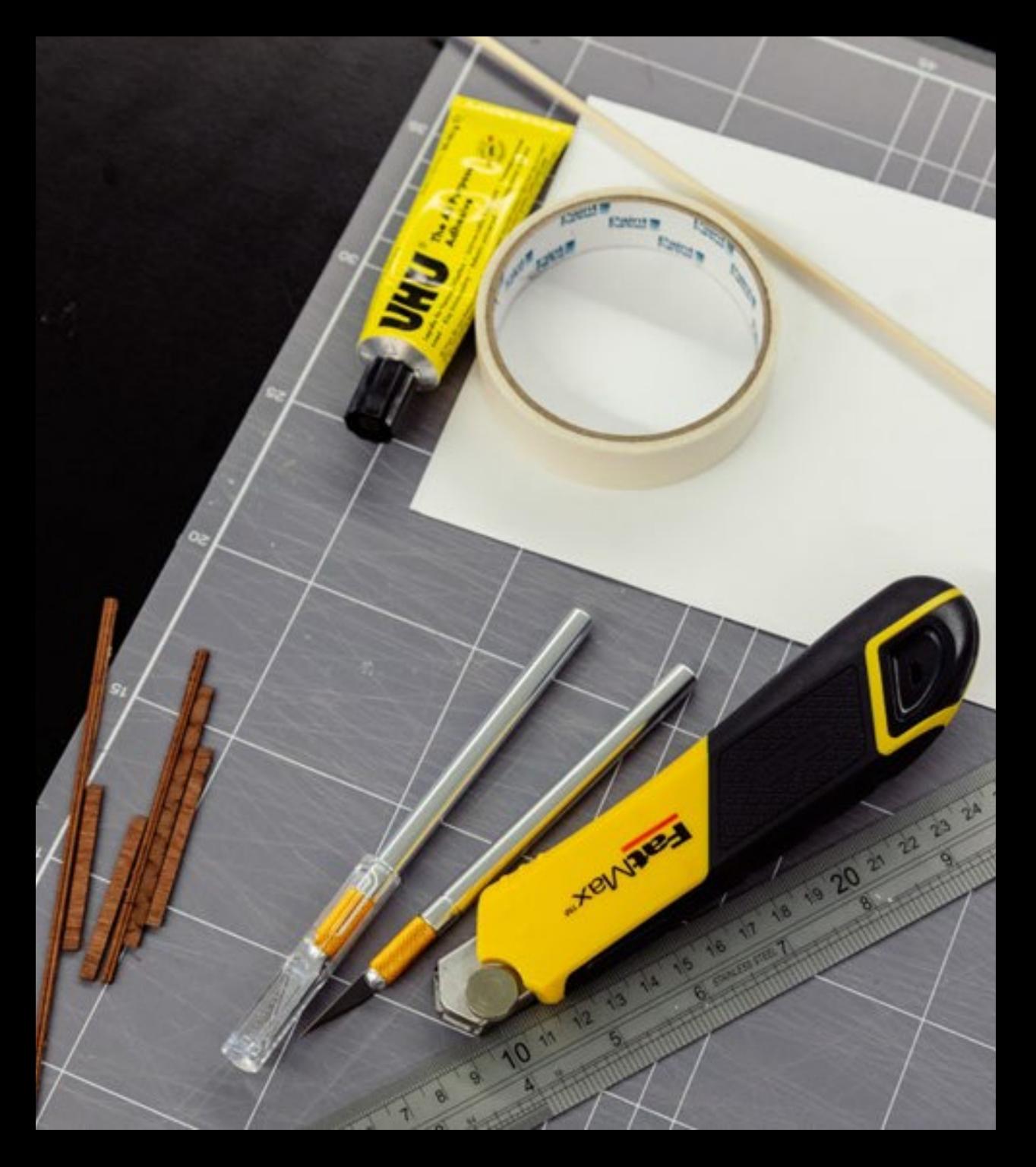

#### **Objectives**

- Understanding the history of projection and illusion techniques
- Introduction to basic video editing
- Creating a personal hologram design
- Exploring Open Lab resources, including laser cutter induction
- Hands-on experience in creating an illusion device

#### Historical Overview of Projection and Illusion Techniques

- Magic Lanterns: The Early Days of Projection
- Holographs and Holograms: Evolving Visual Illusions
- Pepper's Ghost: Classic Illusion Technique

#### Magic Lanterns: The Early Days of Projection

- Early type of image projector using pictures on glass slides.
- Developed in the 17th century, popular in the 19th.
- Educational tool and entertainment, precursor to slide projectors and cinema.

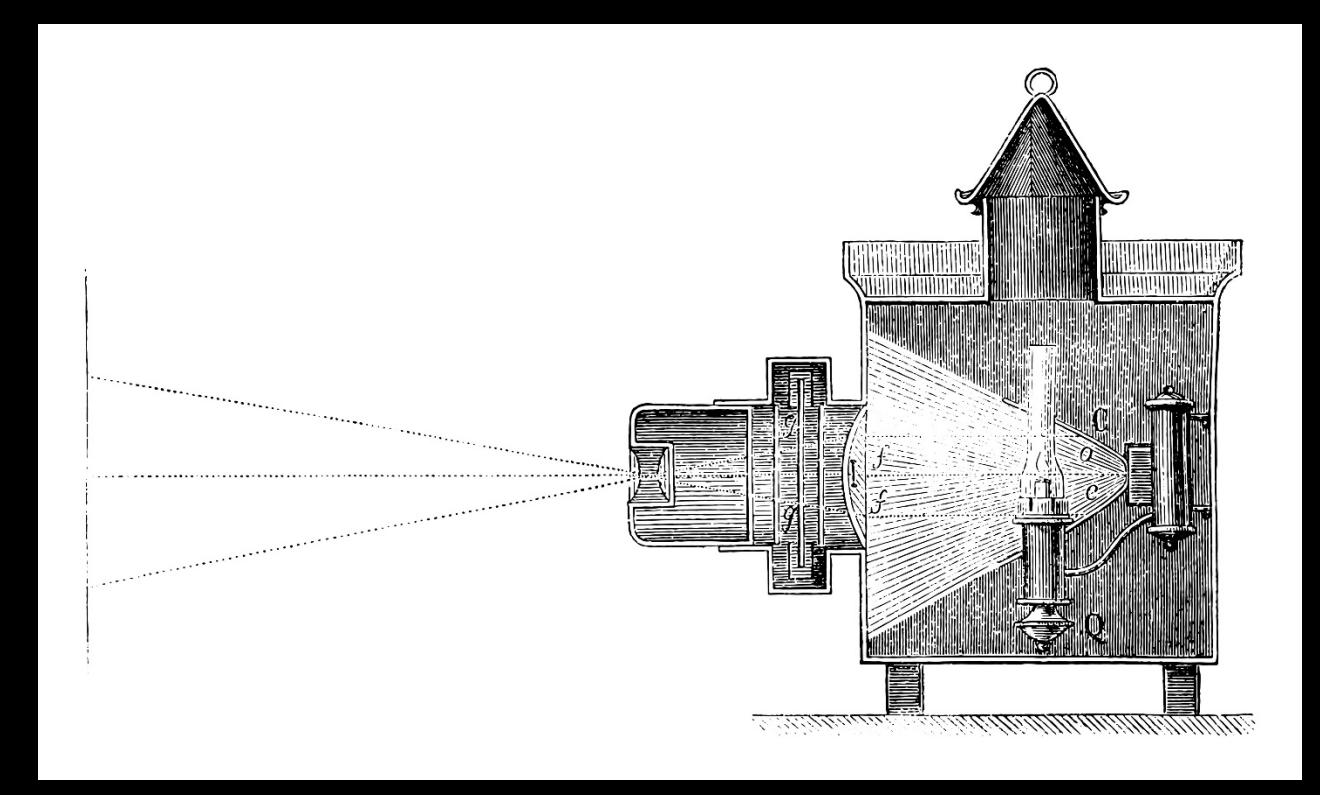

#### Magic Lanterns: The Early Days of Projection

- Auguste Lumière (1862– 1954) and Louis Lumière (1864–1948), pioneers of early cinema.
- Sons of Antoine Lumière, a painter and photographer.
- 1895: Invention of the Cinématographe Lumière, a portable motion-picture camera, printer, and projector.

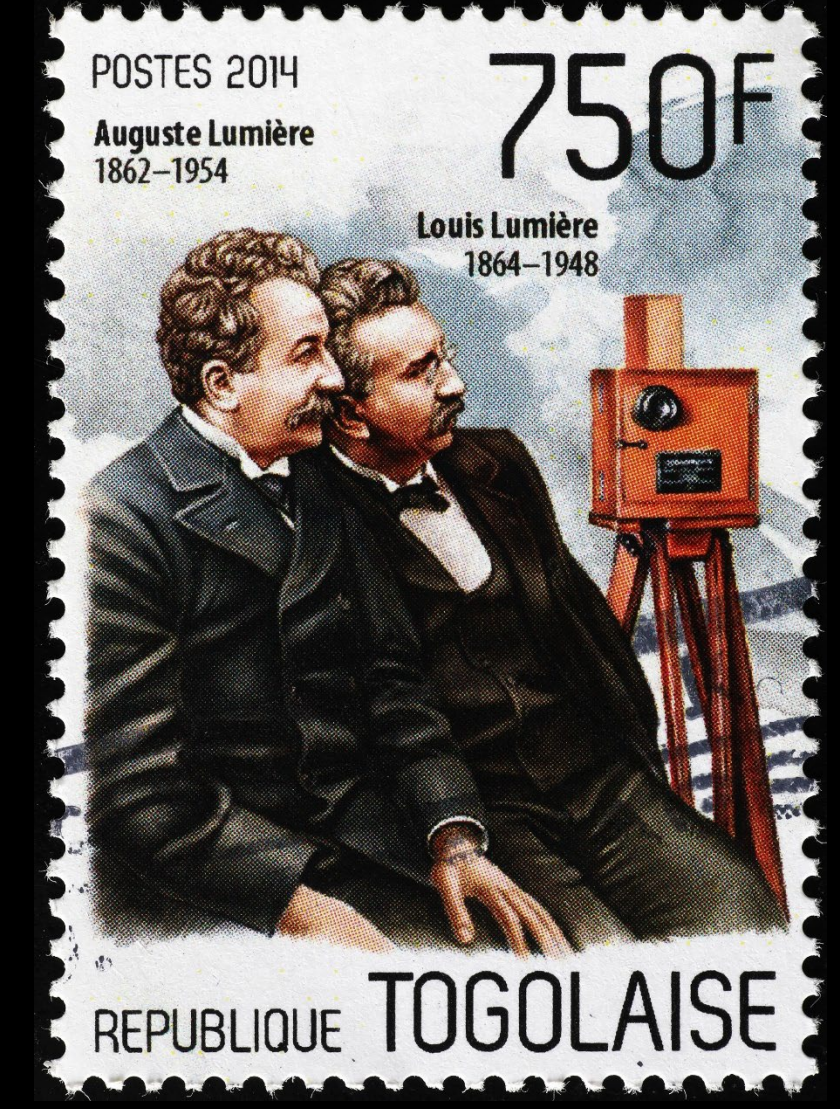

#### Magic Lanterns: The Early Days of Projection

- Notable for being lightweight, operated with a hand crank, and capable of projecting to an audience.
- December 28, 1895: Held the first public movie screening at Salon Indien du Grand Café in Paris.
- Screened films like "Workers Leaving the Lumière Factory" and "The Arrival of a Train".

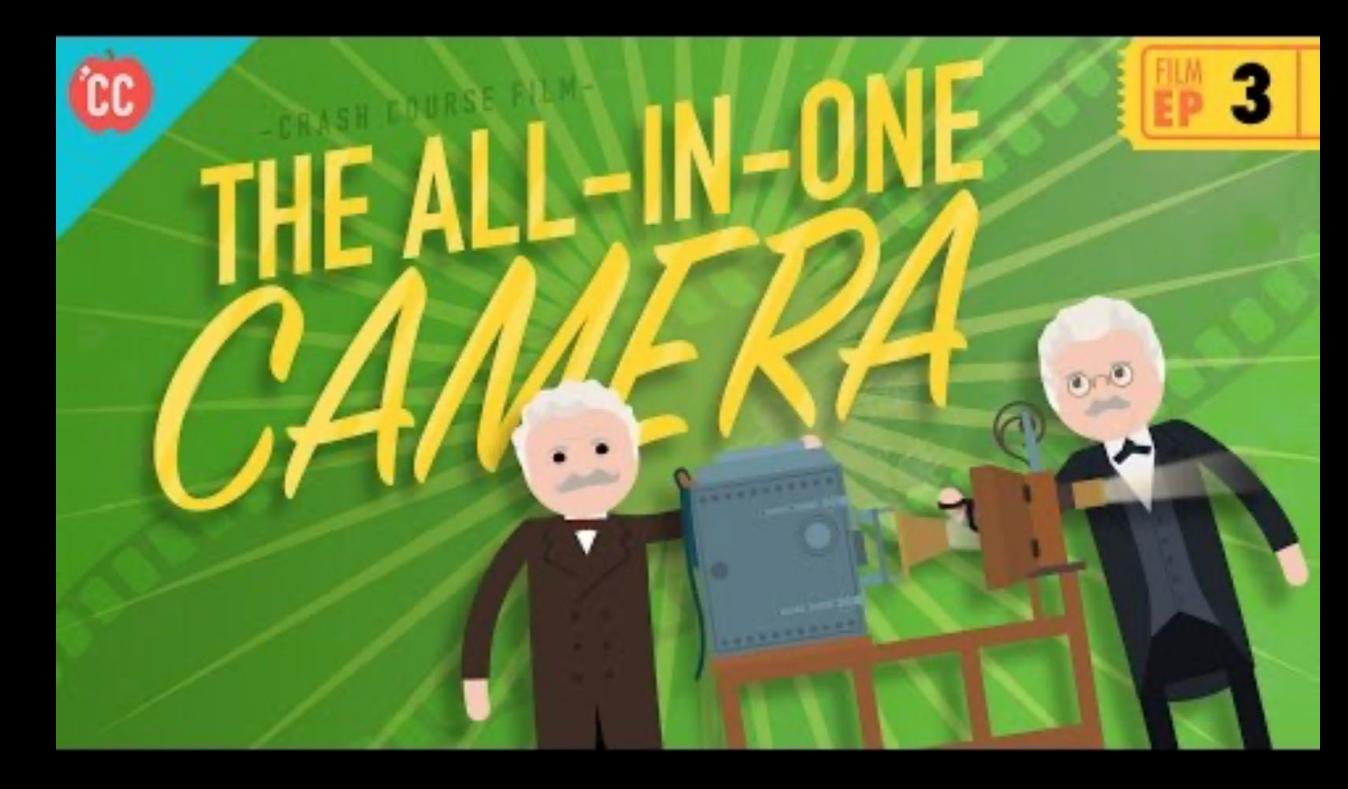

#### Creating a Floating Hologram (Pepper's Ghost)

- Step-by-Step Guide to Designing Your Hologram
- Using iPads for Hologram Design
- Laser Cutting Your Hologram **Device**

#### Explaining the Pepper's Ghost Illusion

- Introduction of the Dircksian Phantasmagoria in the 1860s by Henry Dircks.
- Adaptation of an older Italian optical illusion involving glass and light.
- Lack of popularity due to its complexity and cost, requiring significant theater modifications.
- John H. Pepper's simplification using a sheet of glass, making it feasible for existing theaters.
- Popularization of the effect, known as Pepper's Ghost, in England and Australia.

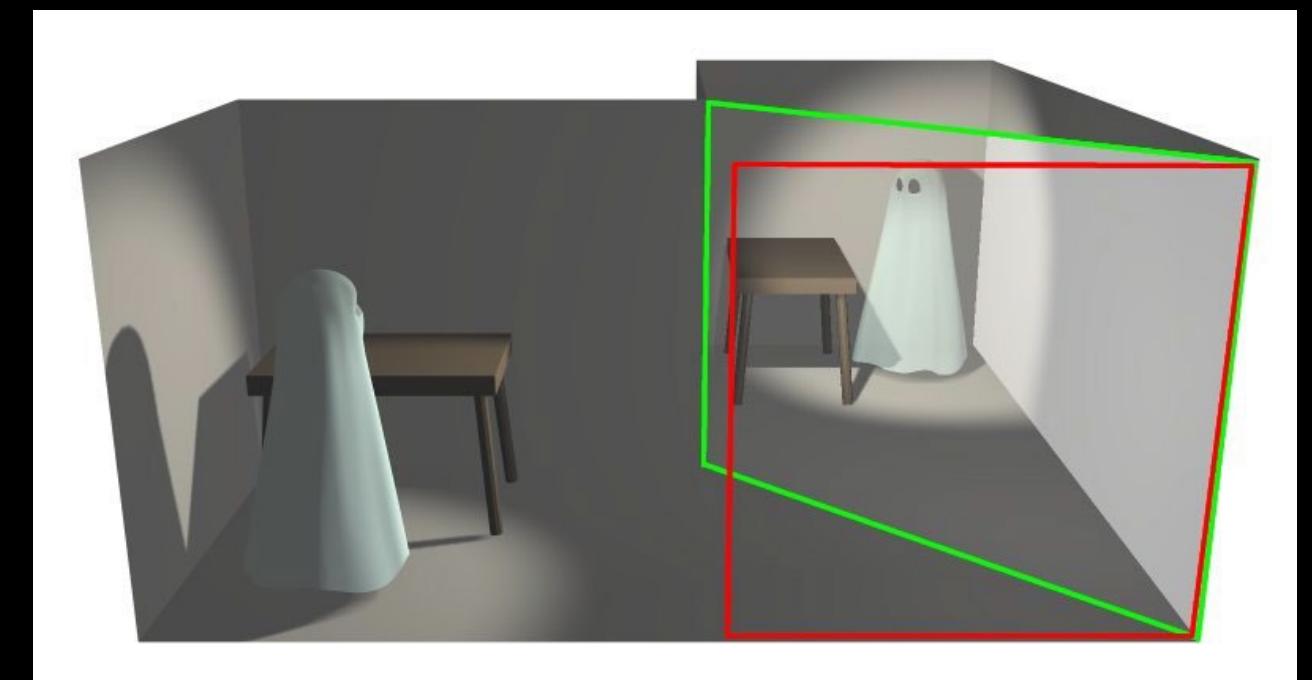

#### Explaining the Pepper's Ghost Illusion

• Technique: A large piece of glass placed at an angle reflects a hidden room creating a ghostly apparition.

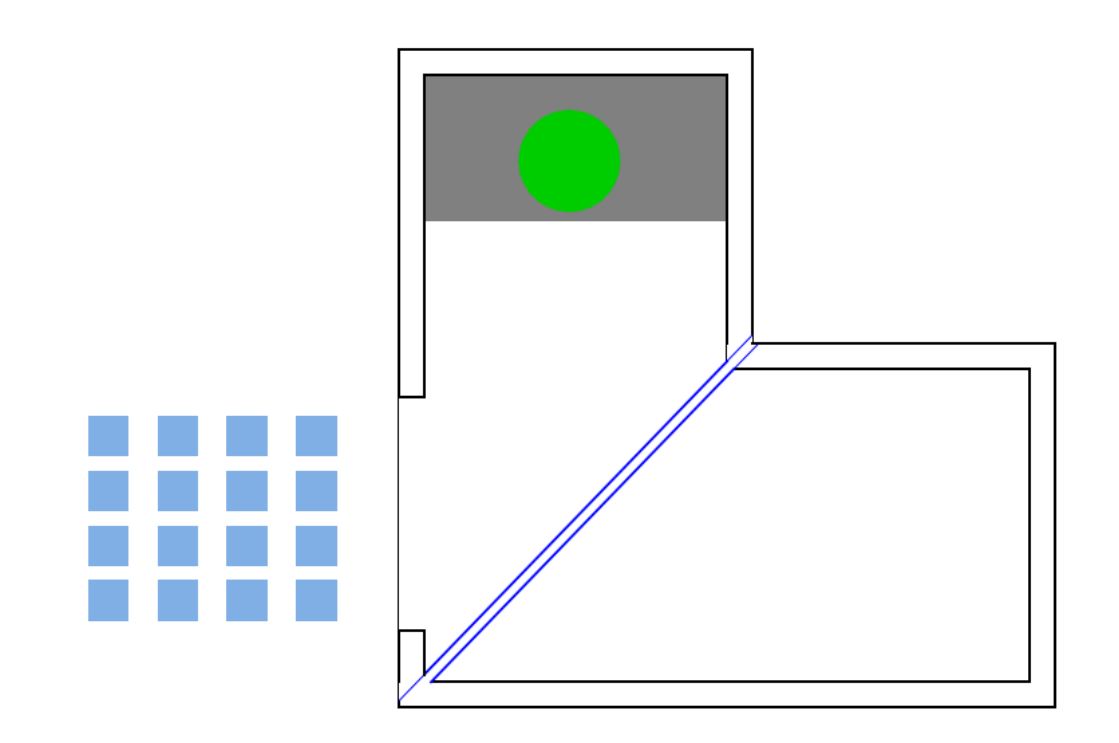

#### Explaining the Pepper's Ghost Illusion

• Technique: A large piece of glass placed at an angle reflects a hidden room creating a ghostly apparition.

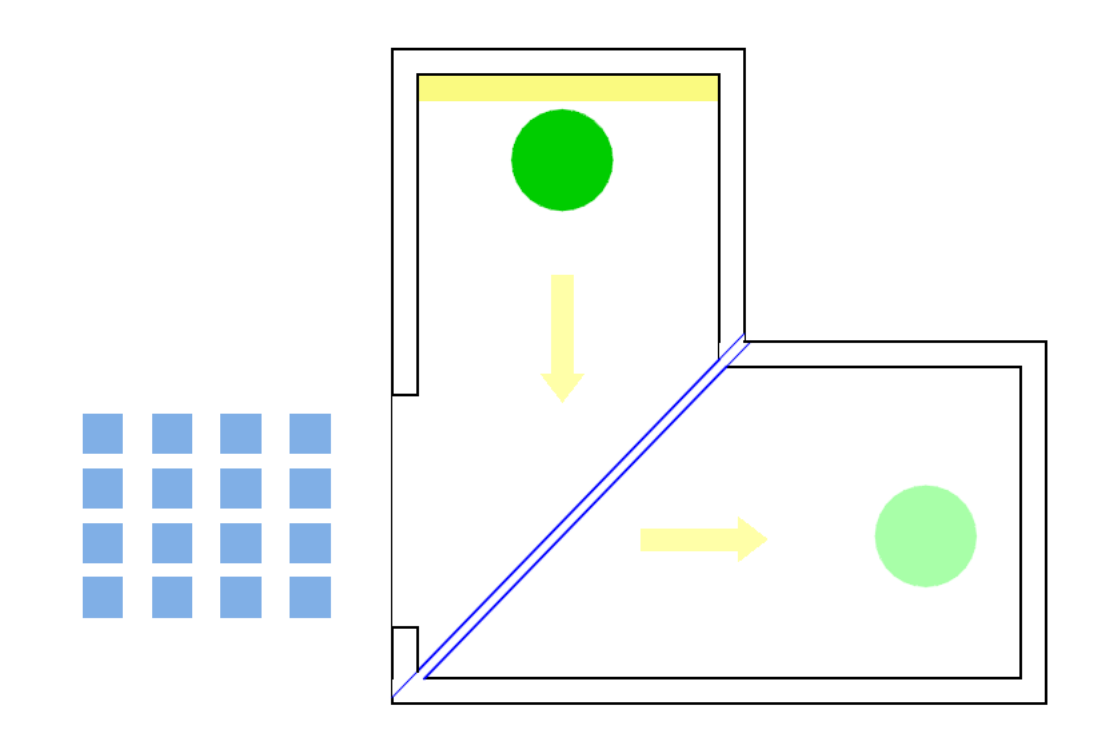

#### Practice and Experimentation

- Creating Your Holograms
- Tips for Refining Designs
- Group Sharing and Feedback

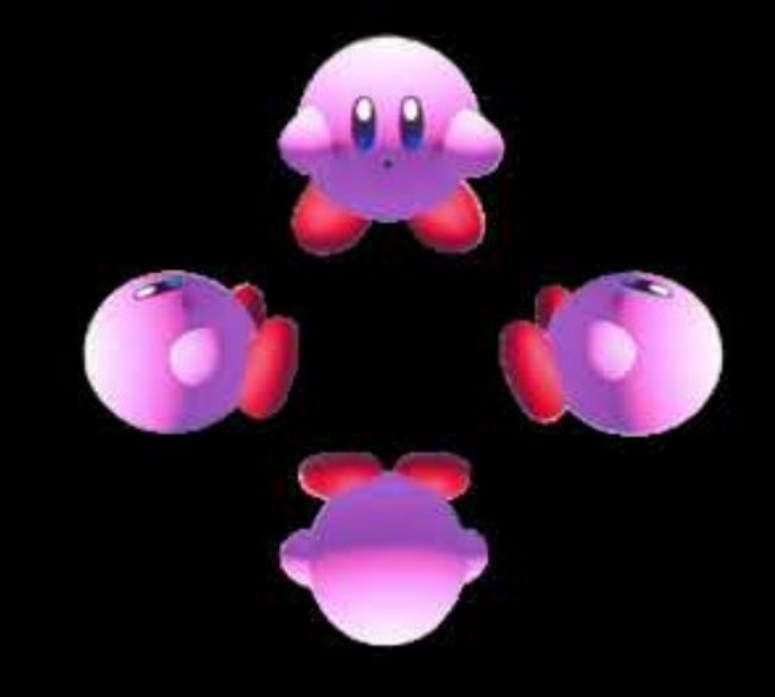

#### Practice and Experimentation

- Creating Your Holograms
- Tips for Refining Designs
- Group Sharing and Feedback

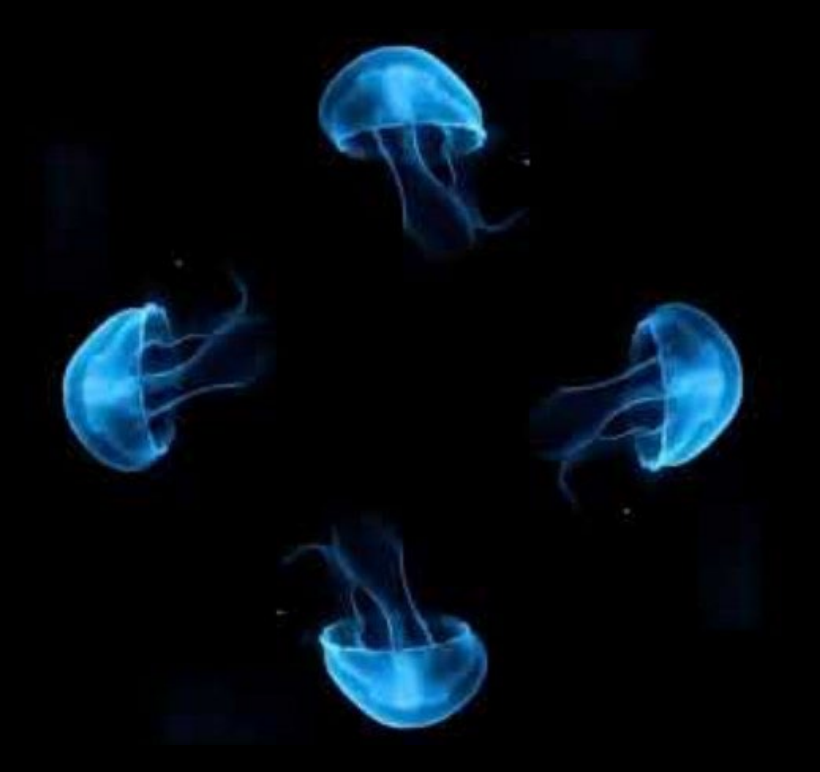

#### Hands-On: Practice and Experimentation

• Creating Your Holograms

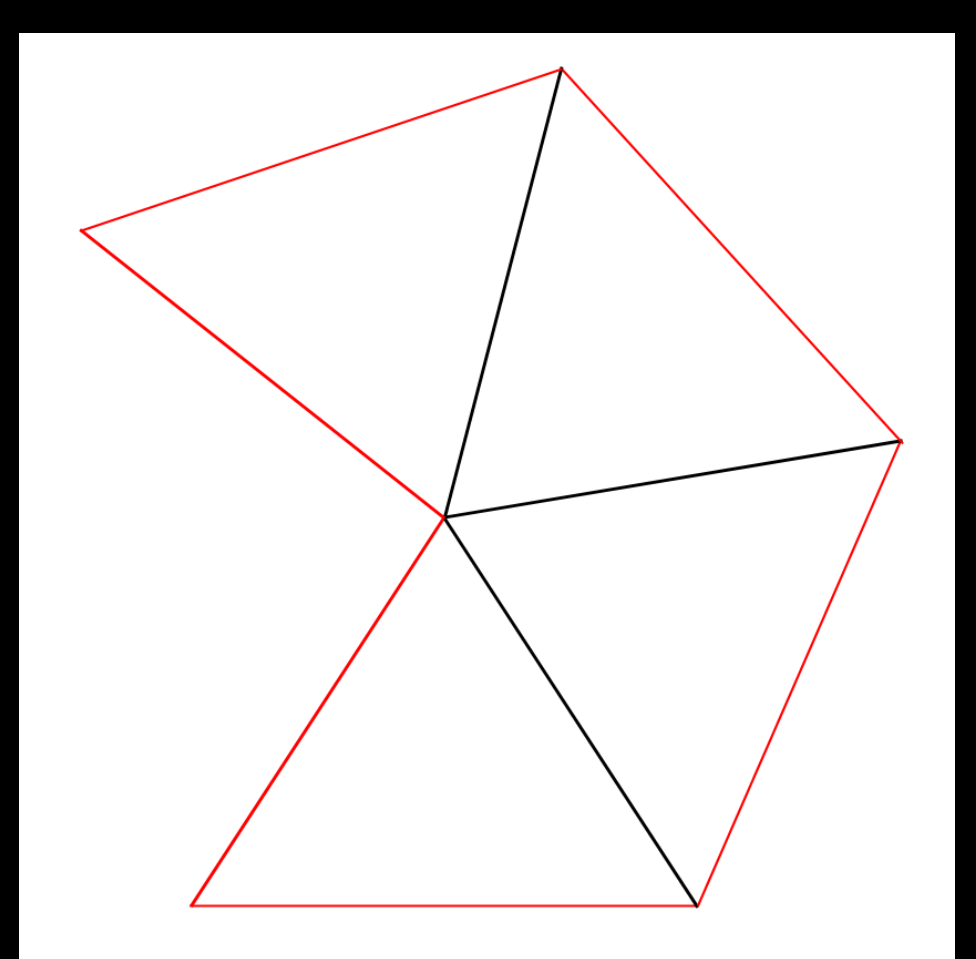

#### Introduction to Video Editing

- Basics of Video Editing: Tools and Techniques
- Editing a Video/Image for Hologram Use
- Demo: Simple Video Editing Using Premiere Pro
- Size: 2388 x 1668

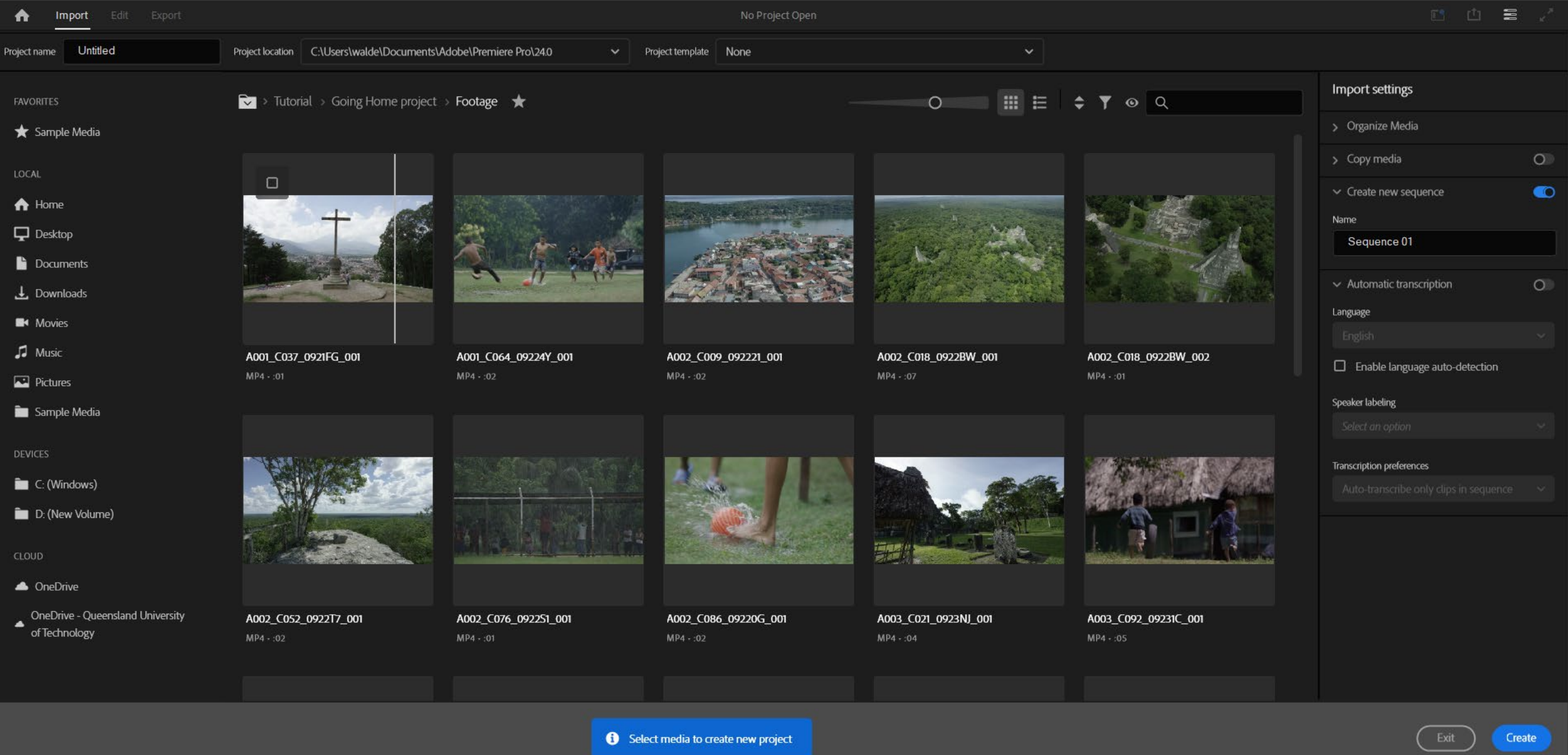

## Premiere Pro

- Project (bottom left): Where you import and organize your media
- Source Monitor (top left): Where you view and trim your raw media
- Program Monitor (top right): Where you view your timeline sequence
- Timeline (bottom right): Where you create your edit

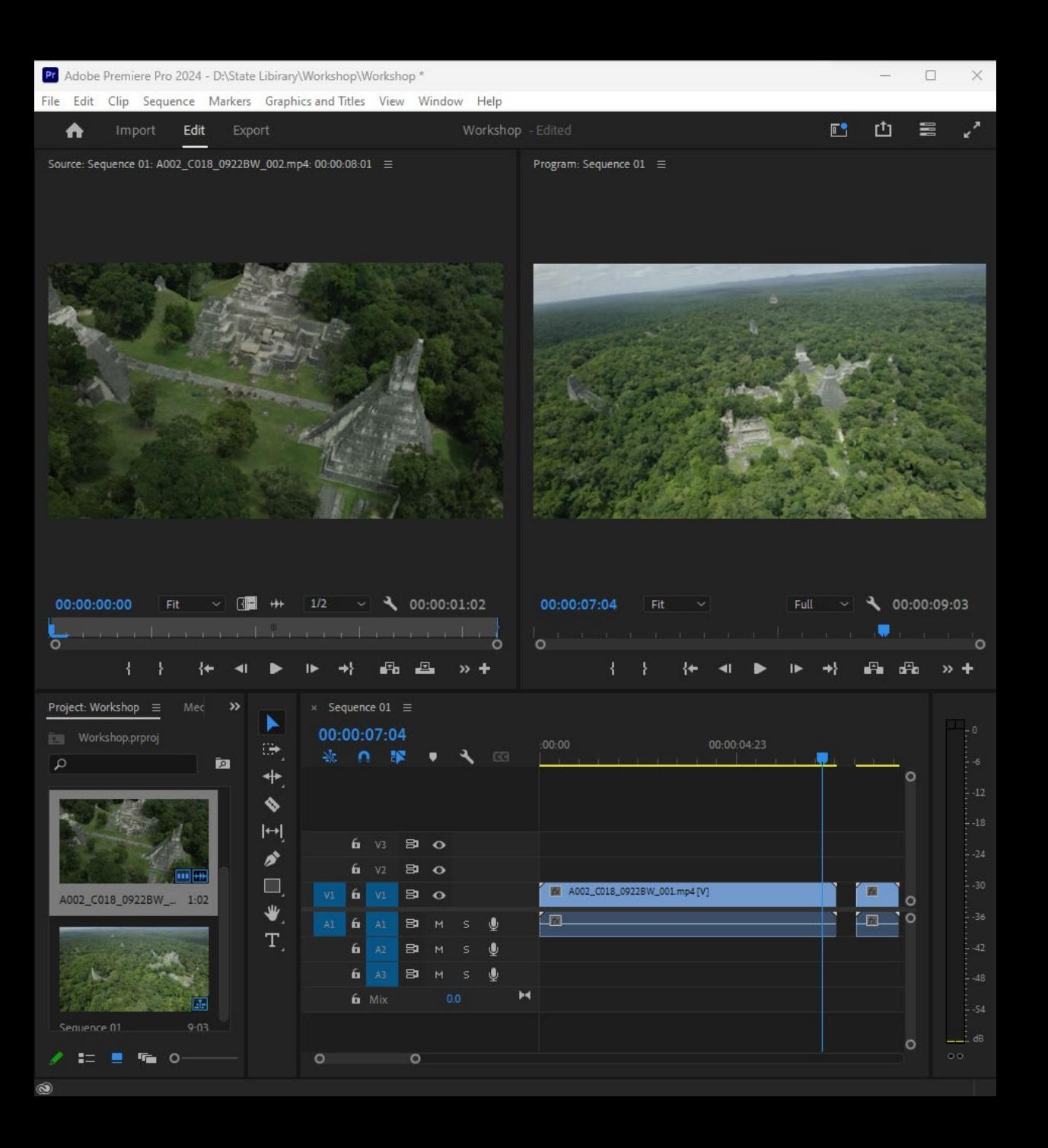

## **Importing Media**

- Load your video file into the<br>Source Monitor by doubleclicking it in the project panel.
- Use the Mark In ({) and Mark Out (}) buttons to define the start and end of the clip.
- The grey bar under the clip shows your selected range.
- Adjust the length of this selection on the timeline as needed.

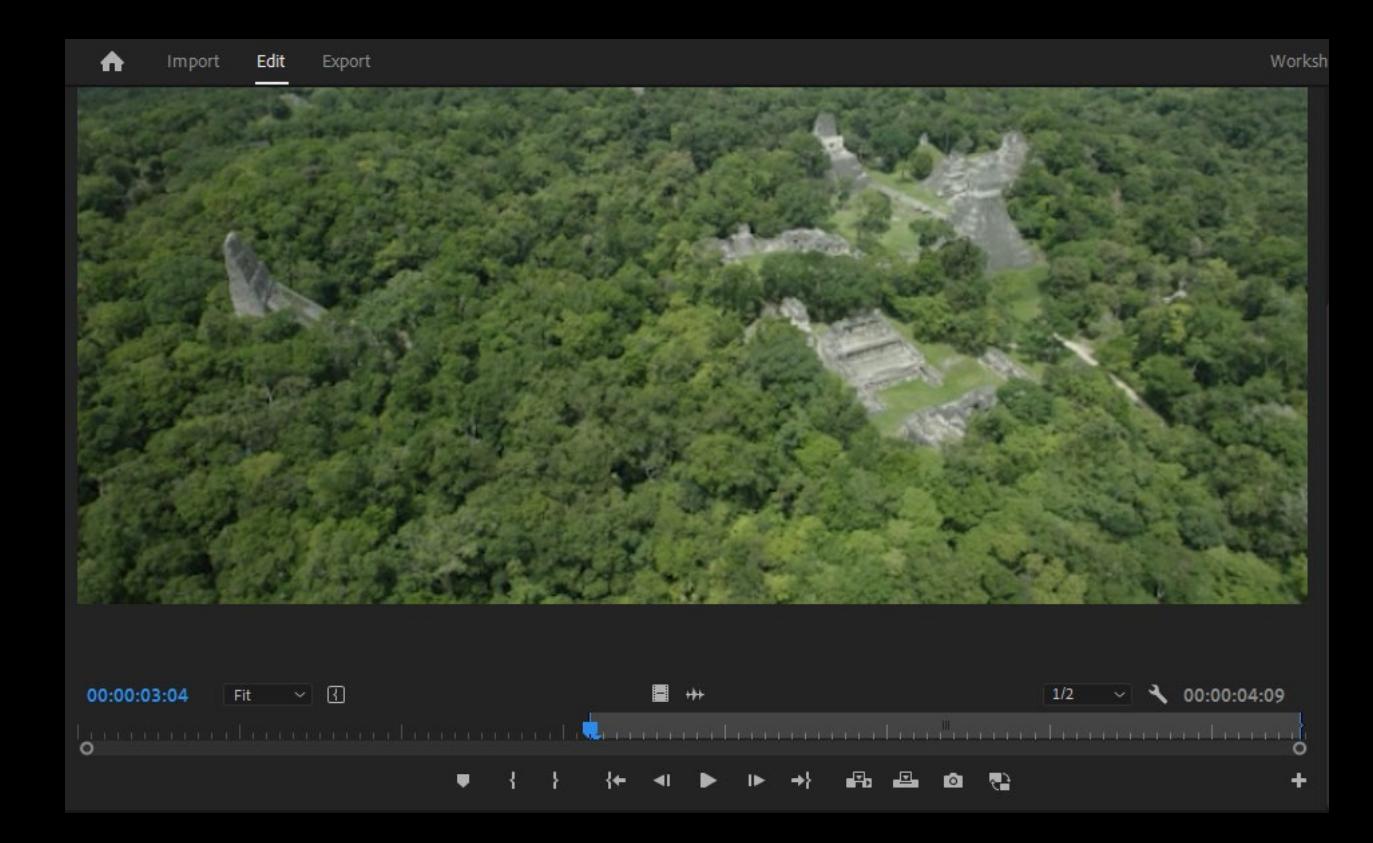

#### **Transitions**

- Transitions occur between each piece of footage or audio segment.
- Enhances the flow and maintains audience engagement.
- Straight Cut
- Dissolve/Fade
- Dip to Black
- Drag and drop transitions from the Effects panel to the timeline.
- Locating Effects Panel: Select Window > Effects from the main menu or press Shift+7.

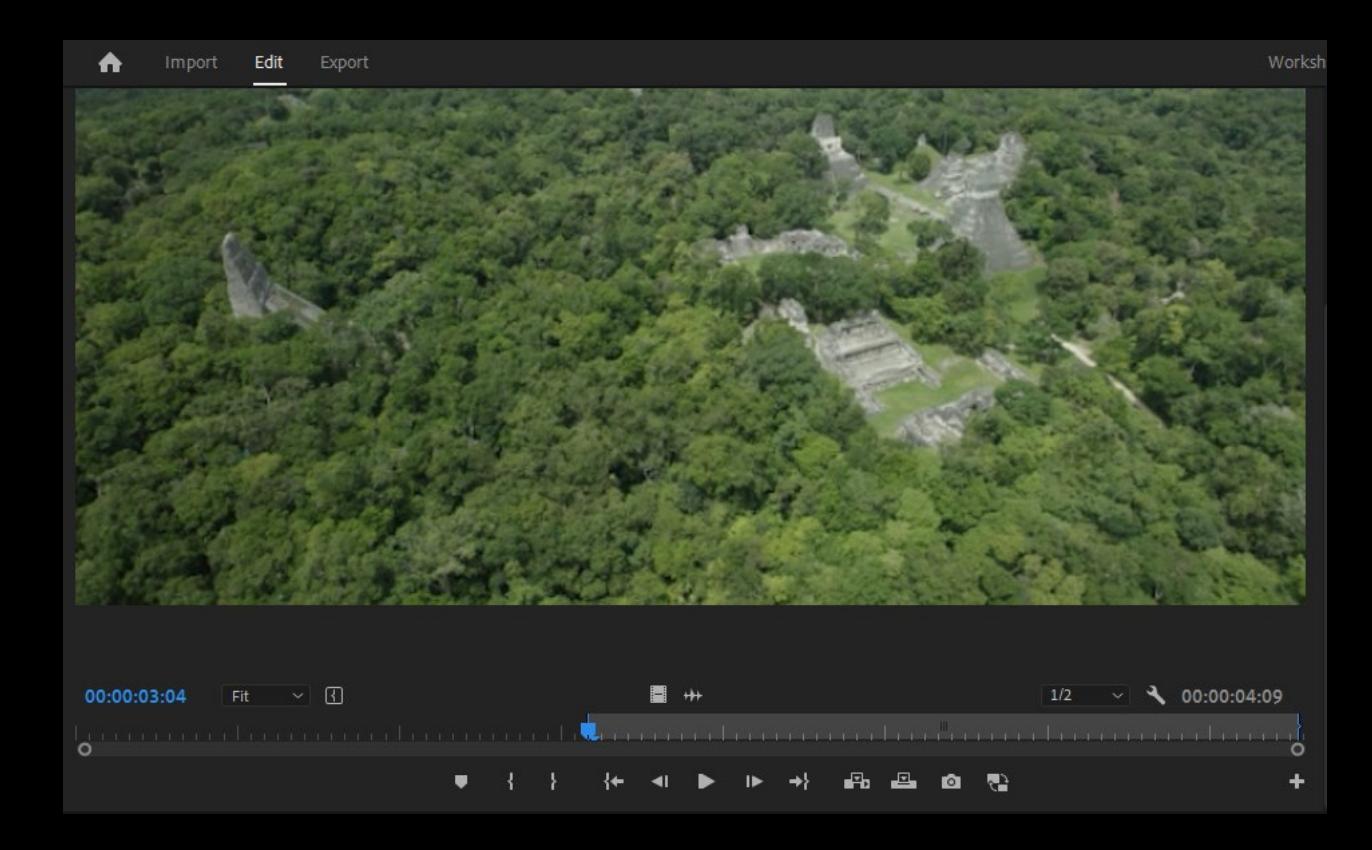

# **Effect panel**

- Keyframes
- Opacity
- Audio
- **Colour Correction**
- **Position**
- **Rotation**

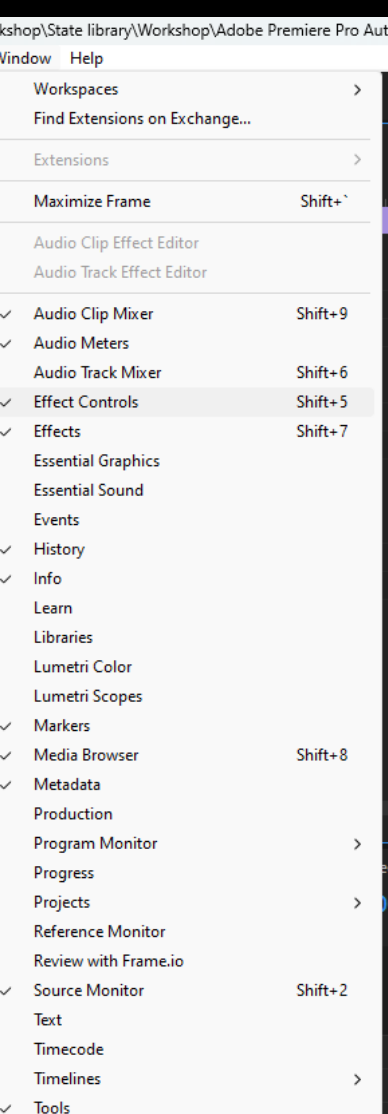

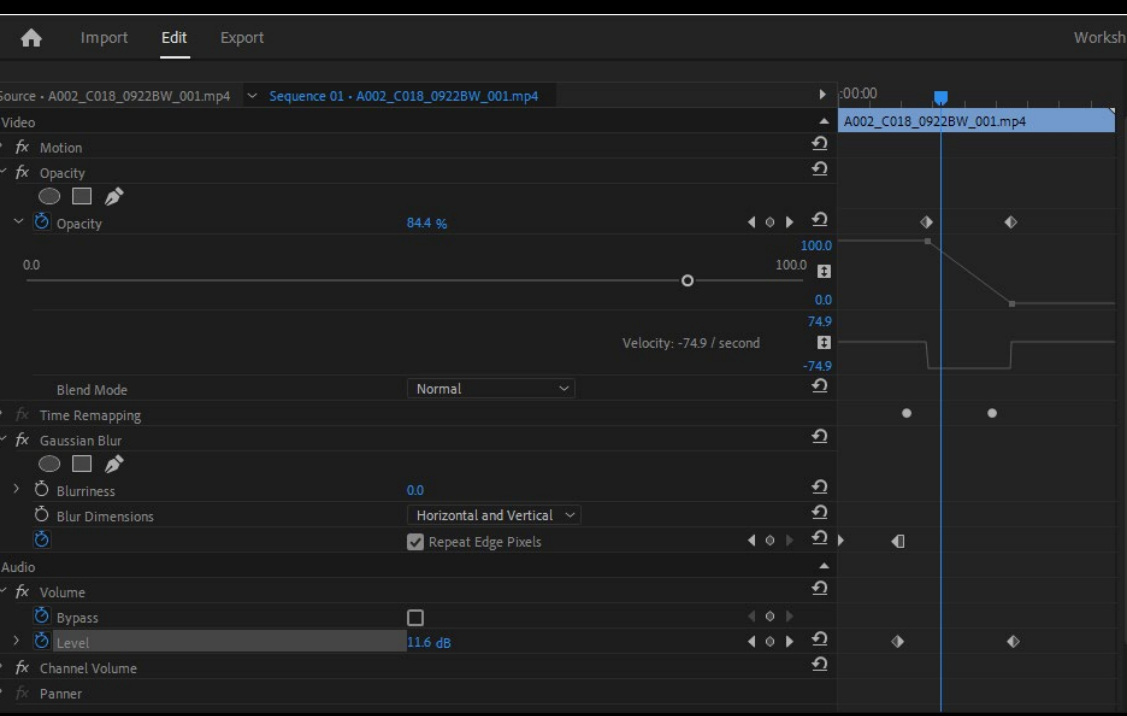

#### **Effect panel**

#### • Color Key

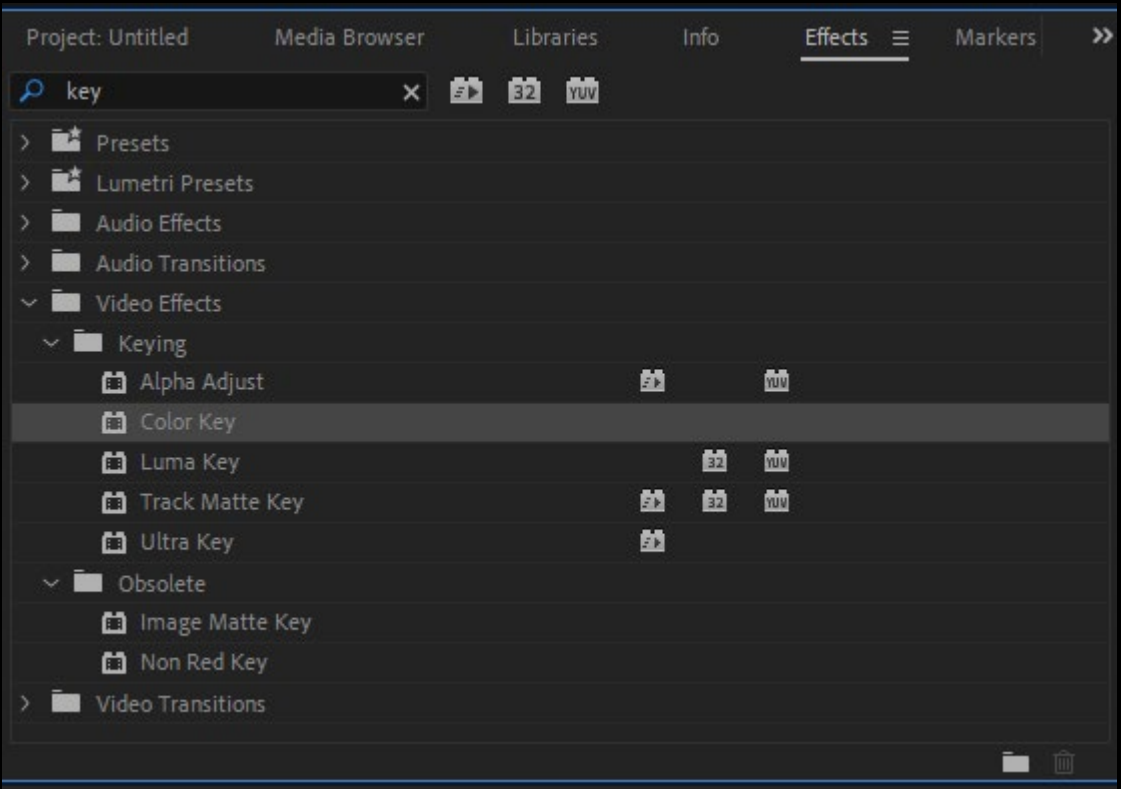

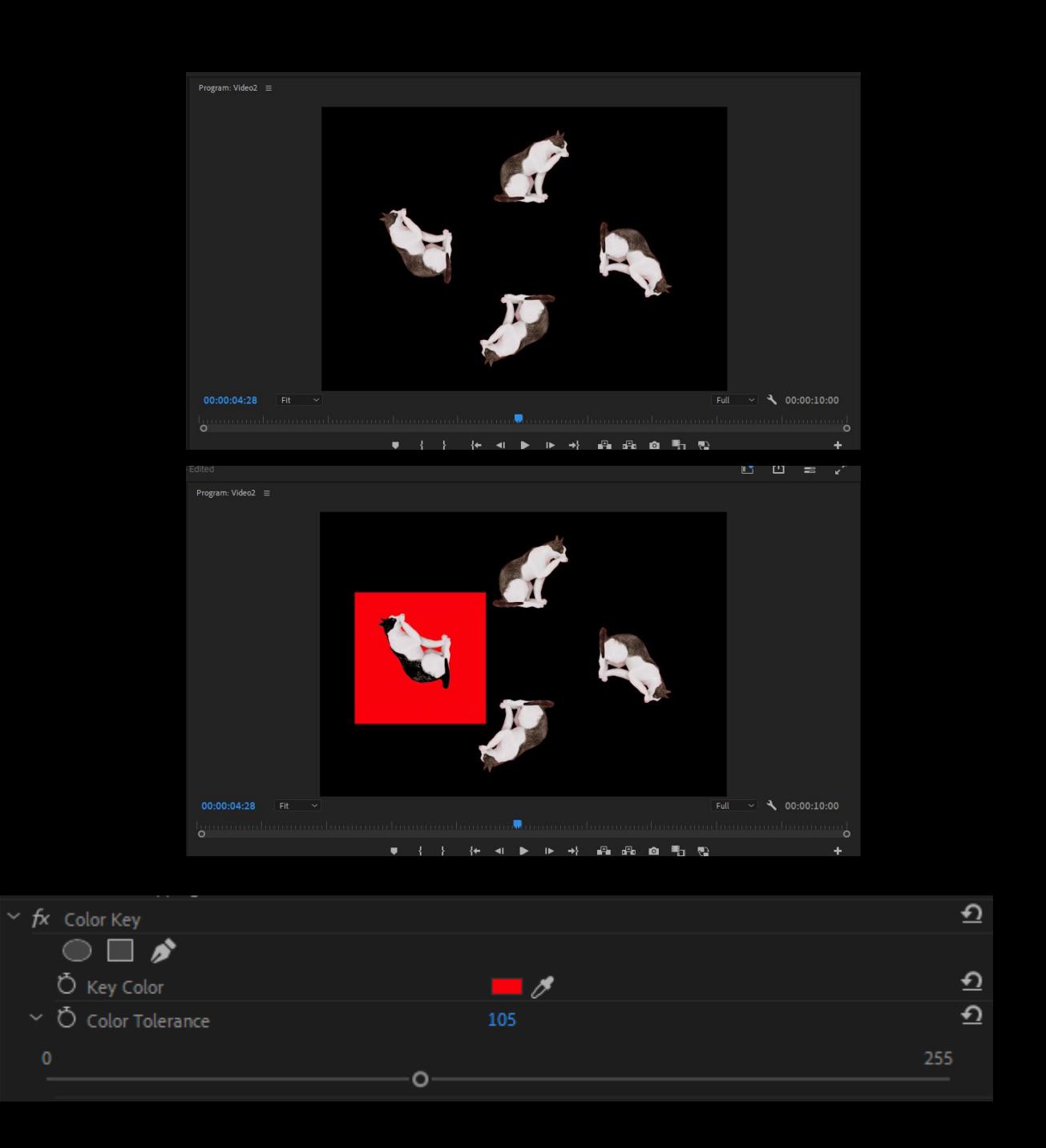

## **Effect panel**

- Transparent video
- Grid

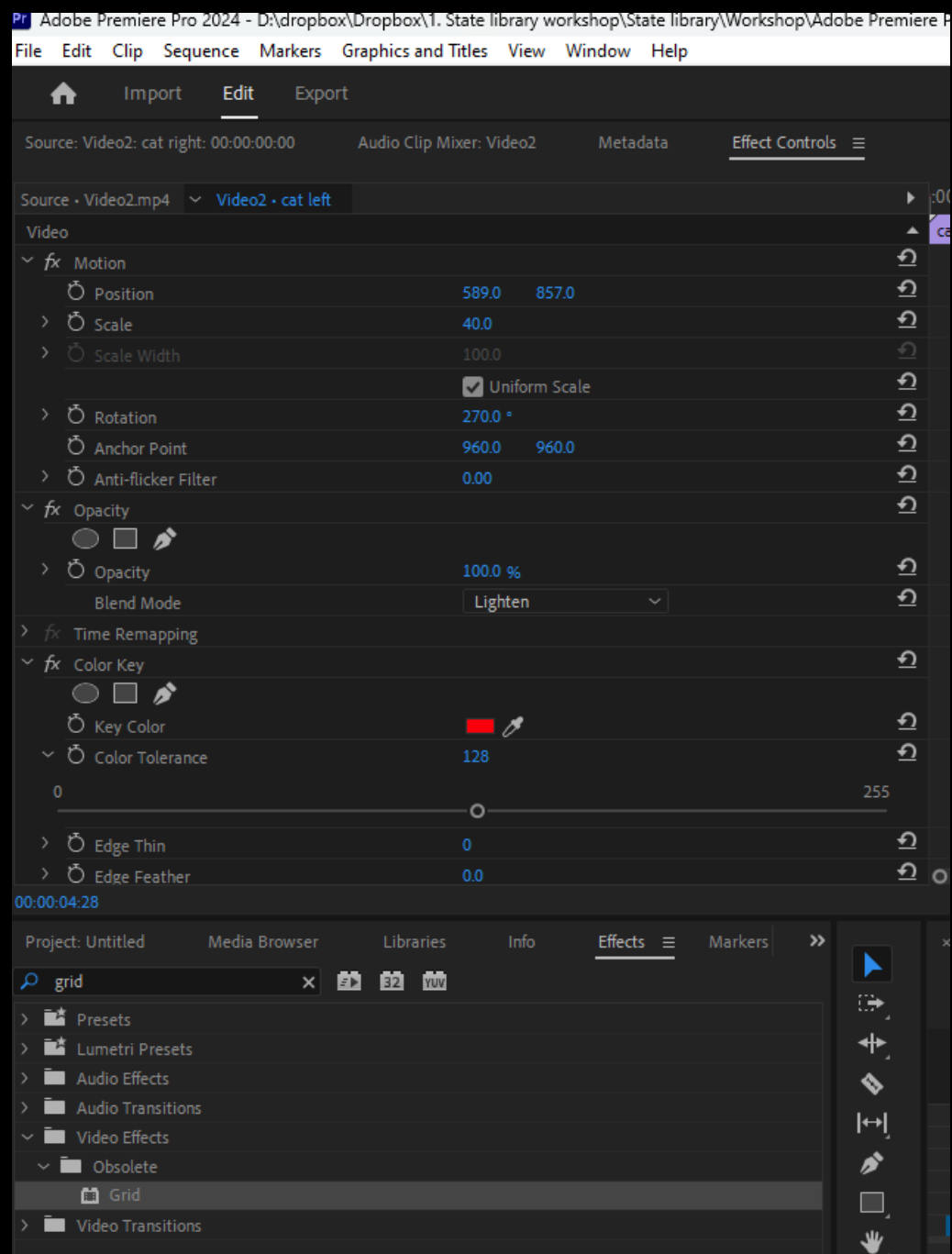

## **Exporting Video**

- Ensure the Timeline panel is active.
- Navigate to File > Export > Media
- Setting Export Preferences
- In the Export Settings dialog box, select Format: H.264.
- Choose Preset: Match Source High<br>Bitrate.
- Choosing File Location and Name
- Click the blue export button
- Click Export to start creating the new video file.
- Wait for the file to be processed and ready for sharing.

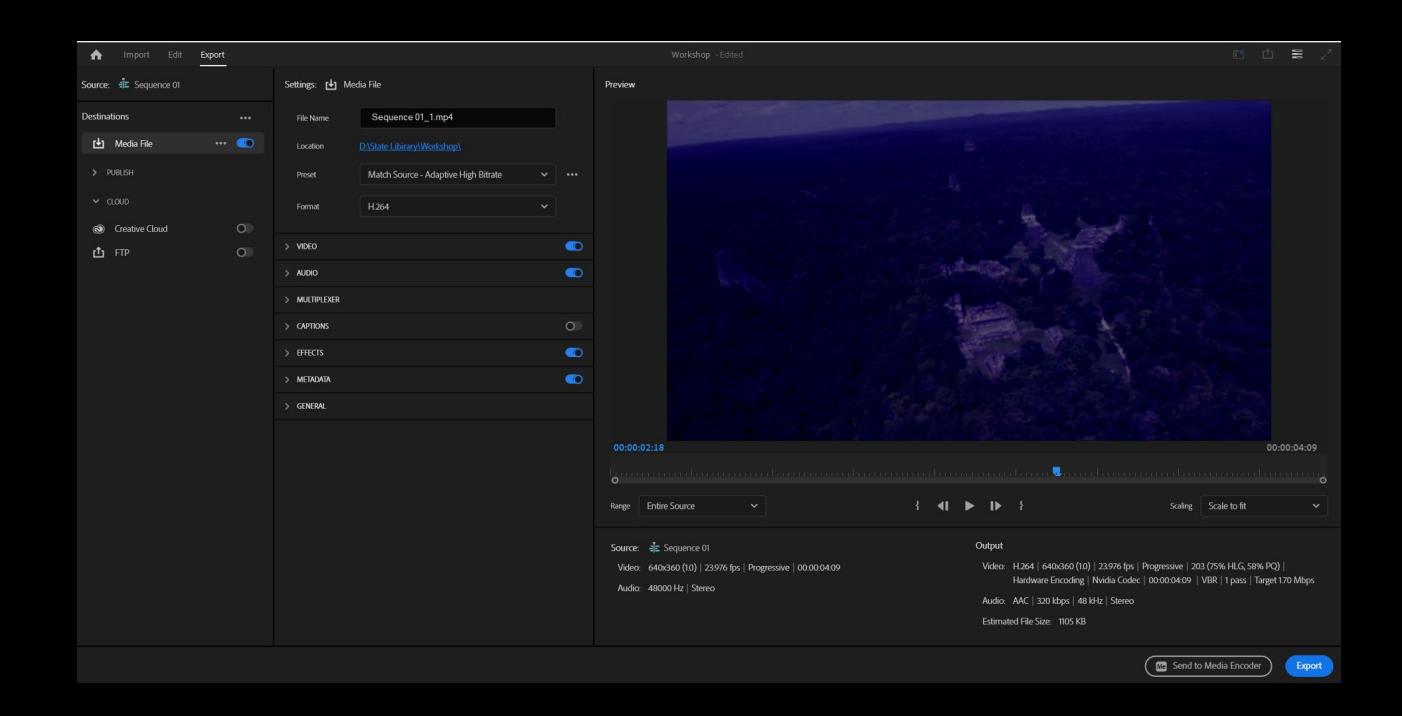

#### **Break Time**

- 15-30 Minutes Break
- Interactive Q&A Segment

#### Laser Cutter and Open Lab Tools **Overview**

- Introduction to The Edge's Open Lab Tools
- Laser Cutter: Safety and **Operation**
- Potential of Laser Cutter in Creative Projects

#### Wrap-Up and Next Steps

- Recap of Key Learnings from Session two
- Preview of Next Session: "Illusion Techniques"
- Feedback Collection and Closing Remarks

#### Q&A Session

• additional resources

#### References

- https://www.youtube.com/watch?v=rwoUsz07Rbg
- https://www.youtube.com/watch?v=V7zGv-Q0Pn8
- Behind-the-scenes of a basic Pepper's Ghost illusion. Image by Wapcaplet Own work. Licensed under CC BY-SA 3.0, via Wikimedia Commons.
- https://youtu.be/aFkSjdaqbyE?t=182
- Lumiere brothers on postage stamp of Togo By Silvio
- Section of a magic lantern, vintage engraving. By Morphart
- Image by Viktor Kosilov from Pixabay
- laser light is cutting wood By jonnysek
- Bertauts. (1835). *Lithograph of Magic Lantern show*.

#### THANKS FOR ATTENDING

Please complete our survey that will be sent out via Eventbrite.

#### Tag us on socials @statelibraryqld

Contact us on [appliedcreativity@slq.qld.gov.au](mailto:%20appliedcreativity@slq.qld.gov.au)

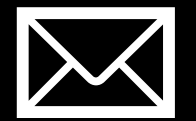

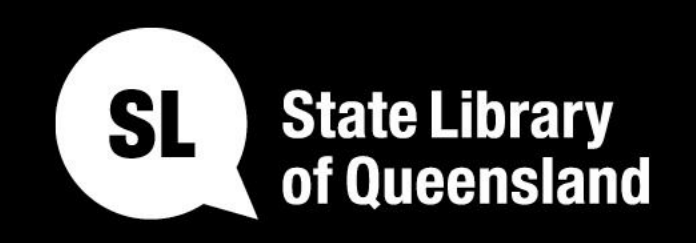

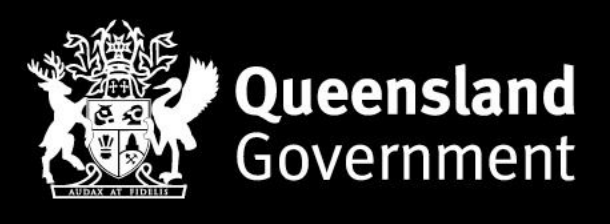

#### slq.qld.gov.au